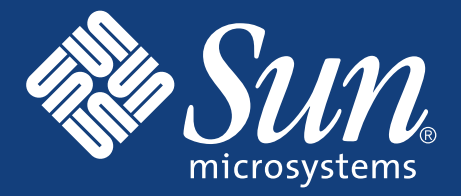

## SETTING UP the Sun StorEdge<sup>™</sup> 5210 NAS

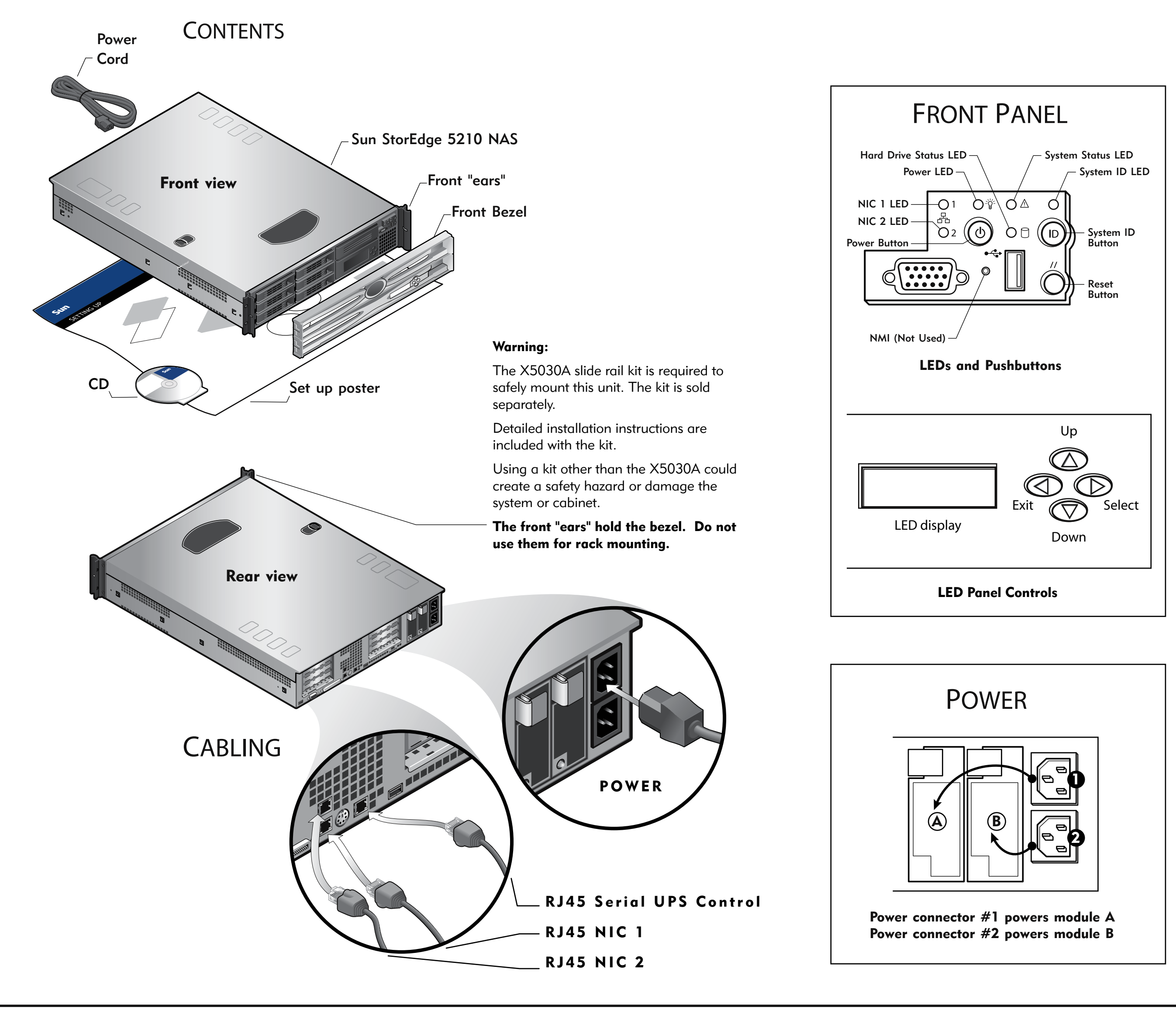

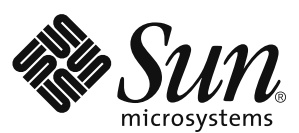

Copyright © 2004 Sun Microsystems, Inc., 4150 Network Circle, Santa Clara, California 95054 U.S.A. All rights reserved. Sun Microsystems, Inc. has intellectual property rights relating to technology embodied in this docume in the U.S. and other countries. This document and the product to which it pertains are distributed under licens are distributed under licenses restricting their use, copying, distribution and decompilation. No part of the Cobalt Logo, Sun Cobalt RaQ, Java and JDK are trademarks or registered trademarks of Sun Microsystems, Inc. in the United States and other countries. UNIX is a registered trademark in the United States and other countries. of Legato Systems, Inc. Federal Acquisitions: Commercial Software -- Government Users Subject to Standard License Terms and Conditions. DOCUMENTATION IS PROVIDED "AS IS" AND ALL EXPRESS OR IMPLIED CONDITIONS, REPRESENTATIO DISCLAIMERS ARE HELD TO BE LEGALLY INVALID.

Copyright © 2004 Sun Microsystems, Inc., 4150 Network Circle, Santa Clara, California 95054 États-Unis. Tous droits -Unis. Tous droits réservés. Sun Microsystems, Inc. détient des droits de propriété intellectuelle peuvent brevets supplémentaires ou brevets en instance aux Etats-Unis et dans d'autres pays. Ce produit ou document est protégé par un copyright et distribué avec des licences qui en restreignent l'utilisation, la copie, la distri comprend la technologie relative aux polices de caractères, est protégé par un copyright et licencié par un copyright et licencié par des fournisseurs de Sun. Sun, Sun Microsystems, le logo Sun, Cobalt, Sun Cobalt, Sun Cob et Netscape Navigator sont des marques de fabrique ou des marques déposées de Netscape Communication Corporation aux Etats-Unis et dans d'autres pays. Legato NetWorker est une marque déposée de Legato Systems, Inc. LA DOCU NOTAMMENT TOUTE GARANTIE IMPLICITE RELATIVE A LA QUALITE MARCHANDE, A L'APTITUDE A UNE UTILISATION PARTICULIERE OU A L'ABSENCE DE CONTREFAÇON.

Part Number / Numéro de pièce: 817-7430-12 Date: 10-2004

## POWERUP

*NOTE: Always power on the units in the following order: 1. Expansion Storage Modules (JBOD) first. 2. Sun StorEdgeTM 5210 NAS Filer.* 

- 1. Power on the JBOD (if present) power switches and allow the hard drives to spin up for a minute. If you do not have a JBOD, skip to the next step.
- 2. Turn on the Sun StorEdge 5210 NAS by pressing its power switch.

If DHCP is used, the IP address is automatically configured. Skip Network Setup without DHCP and go to System Configuration.

## NETWORK SETUP without DHCP

If your network does not support DHCP, follow these steps to manually configure the IP address using the LCD Panel Controls:

- 1. Press the Select button once, then select Set Static IP.
- 2. Enter or accept the values listed below, then move the cursor to the far right to save them:
	- \* IP Address
	- \* Subnet mask
	- \* Broadcast Address
	- \* Gateway Address (if necessary)

## SYSTEM CONFIGURATION

Using a separate system with a Java-enabled browser connected to the network:

1. Make sure the network link LED is green.

2. Enter the 5210's IP address.

 *NOTE: You must use a Java-enabled browser. If not already installed, the Configuration Wizard prompts you to allow your browser to install the Java Plug-in from the Internet. Click Yes.*

After installing the Java Plug-in, it takes about 45 seconds for the Login page to load. If you have trouble connecting, try enabling the browser option to bypass the proxy server for local addresses.

- 3. Click Apply to log in. (no passwords are required at this point). The system displays the End-User agreement.
- 4. Click Accept Agreement to continue. The system prompts you to start the Configuration Wizard.
- 5. Click Next to start the Configuration Wizard.
- 6. Follow the steps in the Configuration Wizard to complete the system setup.